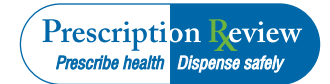

# **Quick Tips: Queries and Reports**

This Quick Tips sheet summarizes how to log in, query, and review reports. More details and picture snapshots can be found in the full **Training Guide for Practitioners and Pharmacists** at [www.wapmp.org](http://www.wapmp.org/)

#### **Log-in**

Once you have established your account and permanent password, and enrolled your device, follow these steps.

- 1. Go to [www.wapmp.org.](http://www.wapmp.org/)
- 2. Click on **Practitioner/Pharmacist**.
- 3. Click on **Practitioner & Pharmacist Query Site**. The 2-Factor Authentication window displays.
- 4. Click the link at the bottom of the window. The RxSentry login window displays.
- 5. Type your user name and password in their appropriate fields and click **OK**.

#### **Practitioner/Pharmacist Query**

- 1. Log on to RxSentry.
- 2. From the home page, click **Practitioner/Pharmacist Query**. *Note:* You may query any recipient name, but before you can view the results of the query, you must authenticate the query by indicating it is for a valid reason and that you have the potential to provide a service to that recipient.
- 3. Select the "**I accept the above conditions**" check box. *Note:* Without selecting this check box, you will not be able to access the provider query screen.
- 4. Click **Recipient Query**.
- 5. Complete the information on the **Practitioner/ Pharmacist Query** window.
- 6. Once all criteria has been entered or selected, click **Submit**.
- 7. From the **Recipient Report** section of this window, click the desired recipient's name.
- 8. Select either the **Sort by Date Only** or the **Sort by Recipient by Date** option, and then click **Request**. If desired, you may sort the results by clicking the column headers that are blue hyperlinks (i.e., Date Dispensed, Prescriber, and Dispenser).

9. To print the report, click **Generate Report** to begin the report processing. *Note:* The query will remain in the database for 14 days, after which it will be automatically removed. Continue to **View Query Status** to access and print your report.

### **Prescriber History Query**

- 1. Log on to RxSentry.
- 2. From the home page, click **Practitioner/Pharmacist Query**. You must authenticate the query by indicating it is for a valid reason and that you are authorized to submit the query.
- 3. Select the "**I accept the above conditions**" check box. *Note*: Without selecting this check box, you will not be able to access the provider query screen.
- 4. Select the **Prescriber History** check box.
- 5. Complete the fields on the **Prescriber History** window.
- 6. Click **Display**. Your search results are displayed. Clicking the blue hyperlinks in the column headings allows you to sort by that field. If desired, click **Generate Report** to create a PDF of your search results, and then continue to **View Query Status**.

## **View Query Status**

This function allows you to check the status of a submitted query. The **Status** column on the **View Report Queue** window displays one of the following query statuses:

- • **Approved/Queued**: Query is processing.
- • **Approved/Done**: Query has been processed and is available for viewing.

To view the status of a query or several queries:

- 1. Log on to RxSentry.
- 2. From the home page, click **View Query Status**. (reports will be in PDF format)
- 3. If the report is ready for viewing, the **Job Sequence ID** field contains a hyperlink to the report. Click the hyperlink for the desired report.
- 4. Perform one of the following actions:
	- Click **Open** to open the report for viewing.
	- • Click **Save** to save the report to a specific location for viewing at a later time.
	- • Click **Cancel** to return to the previous window.

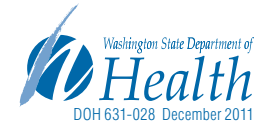